# **OPTIMA 830UW Bedienungsanleitung**

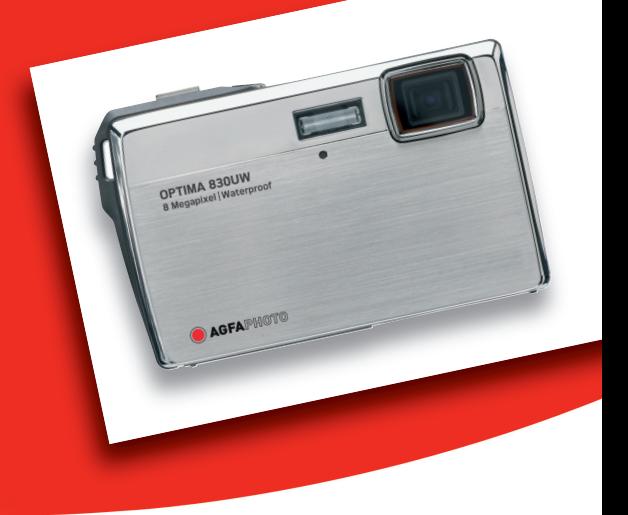

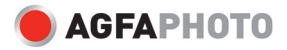

## **FCC-ERKLÄRUNG**

Dieses Gerät entspricht Teil 15 der FCC-Bestimmungen. Der Betrieb unterliegt den folgenden zwei Bedingungen:

- (1) Das Gerät darf keine Interferenzen verursachen, und
- (2) Das Gerät muss unanfällig gegenüber beliebigen empfangenen Störungen sein, einschließlich solcher, die einen unerwünschten Betrieb verursachen.

#### **Hinweis:**

Das vorliegende Gerät erfüllt die Grenzwertbestimmungen für digitale Geräte der Klasse B nach Teil 15 der FCC-Regeln zur Funkentstörung. Ziel dieser Bestimmungen ist es, beim Betrieb des Gerätes innerhalb einer Wohnumgebung einen angemessenen Schutz gegen störende Interferenzen zu gewährleisten. Dieses Gerät erzeugt und nutzt Hochfrequenzenergie und kann diese auch ausstrahlen. Wird es nicht gemäß den hier gegebenen Anweisungen angeschlossen und genutzt, kann das Gerät Funkübertragungen erheblich stören. Es ist jedoch trotz Befolgen der Anweisungen möglich, dass bei bestimmten Geräten Störungen auftreten. Sollten durch das Gerät Störungen beim Radio- bzw. Fernsehempfang auftreten, was z.B. durch Ein- und Ausschalten des Geräts geprüft werden kann, versuchen Sie, diese durch folgende Maßnahmen zu beheben:

- Richten Sie die Empfangsantenne neu aus.
- Erhöhen Sie den Abstand zwischen Gerät und Empfänger.
- Schließen Sie das Gerät an einen anderen Kreislauf an, als den, an den der Empfänger angeschlossen ist.
- Wenden Sie sich an Ihren Fachhändler oder einen erfahrenen Radio- und Fernsehtechniker für Hilfe.

Die Verwendung eines isolierten Kabels ist zum Einhalten der Grenzwerte der Klasse B im Unterteil B von Teil 15 der FCC-Bestimmungen erforderlich.

Nehmen Sie keine Änderungen oder Modifikationen am Gerät vor, es sei denn, diese werden in der Bedienungsanleitung vorgeschlagen.

#### **Hinweis**

Wenn statische Elektrizität oder Elektromagnetismus dazu führt, dass der Datentransfer während des Betriebs unterbrochen wird, starten Sie die Anwendung neu, oder trennen Sie das Kommunikationskabel (USB o.ä.), und schließen Sie es wieder an.

## **BITTE ZUERST LESEN**

#### **Warenzeicheninformationen**

- Microsoft<sup>®</sup> und Windows® sind in den USA eingetragene Warenzeichen von Microsoft Corporation.
- Pentium<sup>®</sup> ist ein eingetragenes Warenzeichen von Intel Corporation.
- Macintosh ist ein Warenzeichen von Apple Inc.
- SD™ ist ein Warenzeichen.
- SDHC<sup>™</sup> ist ein Warenzeichen.
- Alle anderen Namen und Produktbezeichnungen oder eingetragene Warenzeichen sind Eigentum ihrer jeweiligen Inhaber.

#### **Produktinformation**

- Design und technische Daten des Produkts können ohne vorherige Ankündigung geändert werden. Hierzu gehören die technischen Daten des Produkts, der Software, der Software-Treiber, sowie die Bedienungsanleitung. Diese Bedienungsanleitung ist ein allgemeines Nachschlagwerk für das Produkt.
- Das Produkt und das Zubehör, das mit der Kamera geliefert wird, kann sich u.U. von dem in dieser Bedienungsanleitung beschriebenen Produkt unterscheiden. Dies liegt daran, dass unterschiedliche Einzelhändler häufig unterschiedliches Zubehör dem Produkt beifügen, um die Anforderungen für ihren Markt, Kundenwünsche und örtliche Besonderheiten zu berücksichtigen. Produkte unterscheiden sich häufig von Einzelhändler zu Einzelhändler, besonders in Bezug auf Batterien, Aufladegeräte, Speicherkarten, Kabel, Tragetaschen, Etuis und unterstützte Sprachen. Es kann vorkommen, dass ein Einzelhändler eine einmalige Produktfarbe, ein besonderes Aussehen oder besondere interne Speicherkapazitäten anbietet. Erkundigen Sie sich bei Ihrem Händler nach genauen Produktbeschreibungen und dem zum Produkt gehörenden Zubehör.
- Die Abbildungen in dieser Bedienungsanleitung dienen lediglich der Veranschaulichung und können sich vom tatsächlichen Design Ihrer Kamera unterscheiden.
- Der Hersteller übernimmt keine Haftung für etwaige Fehler oder Unstimmigkeiten in dieser Bedienungsanleitung.

## **SICHERHEITSHINWEISE**

Lesen und verstehen Sie alle *Warnungen* und *Vorsichtsmaßregeln*, bevor Sie dieses Produkt benutzen.

#### **Warnungen**

**Falls Fremdobjekte oder Wasser in die Kamera eingedrungen sind, schalten Sie sie aus, und entfernen Sie den Akku.** 

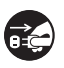

Anderenfalls können Brand oder elektrische Schläge die Folge sein. Wenden Sie sich an Ihren Fachhändler.

**Falls die Kamera fallengelassen oder ihr Gehäuse beschädigt wurde, schalten Sie sie aus, und entfernen Sie den Akku.**

Anderenfalls können Brand oder elektrische Schläge die Folge sein. Wenden Sie sich an Ihren Fachhändler.

**Nehmen Sie die Kamera nicht auseinander, ändern Sie sie nicht, und reparieren Sie sie nicht.**

Dies könnte zu Feuer oder elektrischem Schlag führen. Reparaturen und interne Wartungen sollten vom Geschäft durchgeführt werden, in dem Sie die Kamera gekauft haben.

**Stellen oder legen Sie die Kamera nicht auf schräge oder instabile Oberflächen.**

Die Kamera könnte herunterfallen oder umkippen, was zu Schäden oder Verletzungen führen kann.

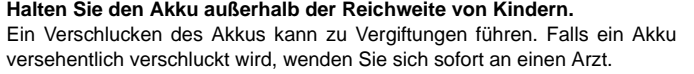

**Bedienen Sie die Kamera nicht, wenn Sie zu Fuß unterwegs sind oder ein Fahrzeug steuern.**

Sie könnten dabei stolpern oder einen Verkehrsunfall verursachen.

**Verwenden Sie nur Akkus, die komplett versiegelt sind.** 

Verwenden Sie keine Akkus, bei denen das Siegel beschädigt oder entfernt wurde. Der Akku könnte auslaufen, explodieren und Personen verletzen.

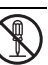

 $\frac{1}{2}$ 

### **Achtung**

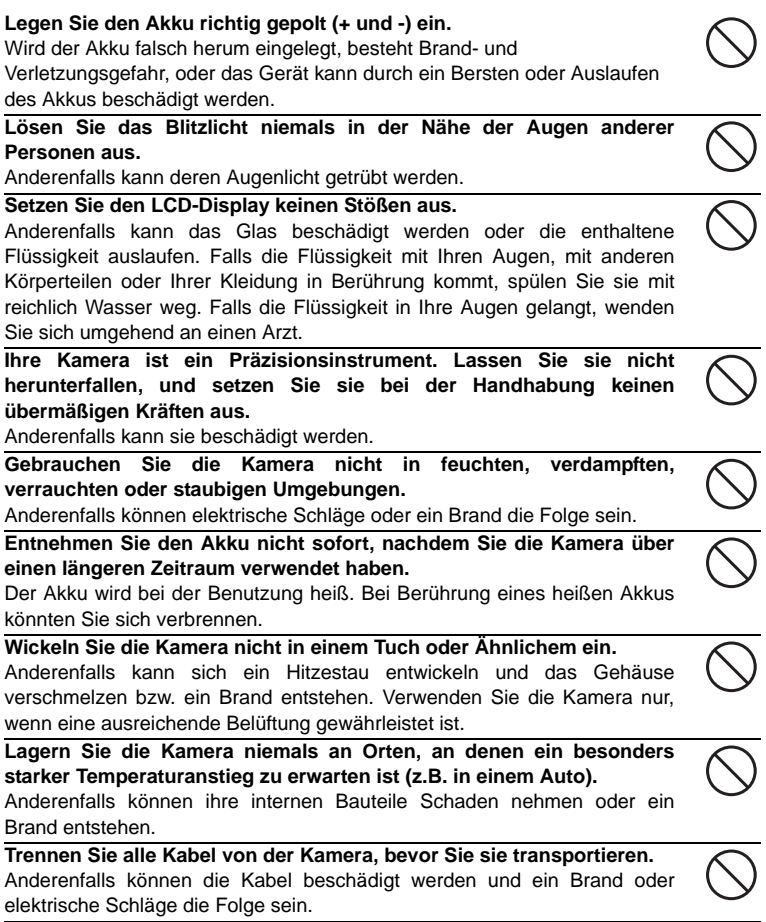

#### **Hinweise zur Verwendung des Akkus**

Bevor Sie den Akku verwenden, lesen Sie die *Sicherheitsanweisungen* und die folgenden Hinweise sorgfältig durch, und halten Sie sich an sie:

- Verwenden Sie nur die angegebenen Akkutypen (3,7V).
- Vermeiden Sie extrem kalte Umgebungen, da niedrige Temperaturen die Lebenszeit des Akkus verkürzen und die Leistung der Kamera beeinträchtigen können.
- Wenn Sie einen neuen Akku oder einen Akku, der für einen längeren Zeitraum nicht benutzt wurde, verwenden (mit Ausnahme von Akkus, deren Verfallsdatum bereits abgelaufen ist), kann die Anzahl der aufnehmbaren Bilder geringer sein. Um die Leistung und die Nutzungsdauer zu maximieren, empfehlen wir, dass Sie den Akku erst komplett aufladen und dann einmal komplett aufbrauchen.
- Wenn Sie den Akku für einen längeren Zeitraum zur Bedienung der Kamera oder des Blitzlichts benutzen, kann er sich erwärmen. Dies ist normal und stellt keine Fehlfunktion dar.
- Die Kamera kann sich nach längerer kontinuierlicher Bedienung warm anfühlen.
- Wenn Sie den Akku für einen längeren Zeitraum nicht benutzen, lagern Sie ihn, nachdem die komplette Ladung aufgebraucht wurde. Wenn der Akku für einen längeren Zeitraum voll geladen gelagert wird, kann seine Leistungsfähigkeit dadurch beeinträchtigt werden.
- Achten Sie darauf, dass die Kontakte des Akkus sauber bleiben.
- Es besteht das Risiko von Explosion, wenn der Akku durch einen nicht geeigneten Typ ersetzt wird.
- Entsorgen Sie einen aufgebrauchten Akku entsprechend den Anweisungen.
- Laden Sie den Akku komplett, bevor Sie ihn zum ersten Mal verwenden.
- Um einen Kurzschluss oder Feuer zu vermeiden, sollten Sie den Akku von anderen Metallobjekten getrennt transportieren oder lagern.

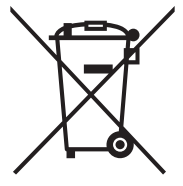

Dieses Symbol [durchstrichene Mülltonne] bedeutet, dass Akkus in Ländern der EU separat entsorgt werden müssen. Die für dieses Produkt verwendeten Akkus sollten nicht in den Hausabfall gegeben werden. Nutzen Sie die Rückgabe- und Sammelsysteme, die in Ihrem Land für die Entsorgung von aufgebrauchten Akkus zur Verfügung stehen.

Wenn ein Chemiesymbol unterhalb des Symbols zu sehen ist, bedeutet dies, dass die Akkus Schwermetalle in einer bestimmten Konzentration enthalten. Schwermetalle werden folgendermaßen angezeigt: Hg: Quecksilber, Cd: Kadmium, Pb: Blei.

#### **Wichtige Hinweise zu Unterwasser-Aufnahmen**

Bevor Sie die Kamera unter Wasser verwenden, lesen Sie die folgenden Hinweise sorgfältig durch.

#### **Vor der Verwendung im Wasser:**

- 1. Stellen Sie sicher, dass sich auf dem wasserdichten Verschluss oder auf der Abdeckung des Akku-/Speicherkartenfaches kein Schmutz oder Sand befindet. Schmutz oder Sand können die Kamera wasserundicht machen.
- 2. Prüfen Sie den wasserdichten Verschluss der Abdeckung für das Akku-/ Speicherkartenfach auf eventuelle Schäden (Einschnitte, Risse, Dellen oder andere Fehlerstellen). Verwenden Sie die Kamera nicht unter Wasser, wenn der wasserdichte Verschluss beschädigt ist. Lassen Sie die Kamera in diesem Fall erst von Ihrem Händler oder einem Reparaturdienst in Ihrer Nähe reparieren.
- 3. Stellen Sie sicher, dass die Abdeckung des Akku-/Speicherkartenfaches ganz geschlossen ist, bevor Sie die Kamera an einem Ort verwenden, an dem sie feucht oder schmutzig werden kann, z. B. unter Wasser oder am Strand.
- 4. Vermeiden Sie das Öffnen des Akku-/Speicherkartenfaches in der Nähe von Wasser (z. B. an einem Strand, am Ufer eines Sees oder an einem anderen feuchten Ort) und öffnen Sie es nicht mit feuchten Händen.
- 5. Springen Sie nicht mit der Kamera in Ihrer Hand ins Wasser. Ein plötzlicher starker Wasserdruck kann die Kamera wasserundicht machen.

#### **Während der Verwendung im Wasser:**

- 1. Öffnen Sie nicht das Akku-/Speicherkarten-Fach, während Sie unter Wasser sind.
- 2. Vermeiden Sie hartes Anstoßen der Kamera, da hierdurch das Akku-/Speicherkartenfach aufspringen könnte.
- 3. Verwenden Sie die Kamera nicht in einer Tiefe von mehr als 10 Metern (30ft). Die Kamera könnte dabei wasserundicht werden.
- 4. Verwenden Sie die Kamera nicht länger als 60 Minuten unter Wasser.
- 5. Die Kamera sinkt, wenn Sie im Wasser losgelassen wird. Befestigen Sie sie daher mit einem Riemen an Ihrem Handgelenk, wenn Sie im Wasser sind.
- 6. Wenn die Kamera unter Wasser nicht ordnungsgemäß funktioniert oder eine Fehlfunktion auftritt, drücken Sie etwas länger auf die Ein/Aus-Taste, um die Kamera auszuschalten. Schalten Sie die Kamera anschließend erneut ein. Wenn das Problem weiterhin besteht, wenden Sie sich an Ihren Händler oder einen Reparaturdienst in Ihrer Nähe.
- 7. Wenn die Kamera angestoßen wird und das Bild auf dem LCD-Display deshalb verschwommen erscheint, schalten Sie die Kamera aus und dann wieder ein. Wenn das Problem weiterhin besteht, wenden Sie sich an Ihren Händler oder einen Reparaturdienst in Ihrer Nähe.

#### **Nach der Verwendung im Wasser:**

- 1. Nachdem Sie die Kamera im Wasser benutzt haben oder sie in den Sand gefallen ist, spülen Sie sie mit klarem Wasser ab. Schalten Sie sie vor der Reinigung aus und stellen Sie sicher, dass das Akku-/Speicherkartenfach fest verschlossen ist.
- 2. Legen Sie die Kamera ein paar Minuten in klares Wasser bzw. spülen Sie sie mit klarem Wasser ab. Lassen Sie die Kamera nicht zu lange im Wasser liegen und halten Sie sie nicht unter einen starken Wasserstrahl aus einem Wasserhahn.

- 3. Verwenden Sie für die Reinigung nur sauberes, klares Wasser. Verwenden Sie keine Reinigungsmittel. Reinigungsmittel können die Kamera beschädigen.
- 4. Verwenden Sie ein sauberes, trockenes Tuch, um die Kamera zu trocknen oder Sand zu entfernen.
- 5. Stellen Sie sicher, dass die Kamera komplett sauber und trocken ist, bevor Sie das Akku-/Speicherkartenfach öffnen.
- 6. Wenn Sie den Akku oder die Speicherkarte wechseln möchten, nachdem Sie die Kamera unter Wasser verwendet haben, stellen Sie sicher, dass die Kamera komplett sauber und trocken ist. Öffnen Sie das Akku-/Speicherkartenfach, wobei dieses nach unten zeigt. Wischen Sie verbleibendes Wasser entlang des Akku-/ Speicherkartenfaches ab, um zu verhindern, dass es in das Fach eindringt.
- 7. Wenn der wasserdichte Verschluss des Akku-/Speicherkartenfaches mit Meereswasser in Berührung gekommen ist, spülen Sie die Kamera mit klarem Wasser ab und trocknen Sie sie, um eine Beschädigung oder Alterung zu vermeiden.
- 8. Wenn Sie die Kamera reinigen, stellen Sie sicher, dass kein Teil der Kamera (mit Ausnahme des wasserdichten Verschlusses) wie z. B. das Akkufach oder die USB/ AV-Anschlüsse Wasser ausgesetzt wird.

#### **Lagerung und Instandhaltung**

- 1. Verwenden Sie zur Reinigung keine Chemikalien, wenden Sie keinen Rostschutz an und versuchen Sie nicht, die Kamera zu reparieren. Die Kamera könnte dabei wasserundicht werden.
- 2. Wenn die Oberfläche (z. B. die Objektivabdeckung, die LCD-Abdeckung oder andere Öffnungen) der Kamera beschädigt wurde, verwenden Sie die Kamera nicht unter Wasser. Lassen Sie die Kamera in diesem Fall erst von Ihrem Händler oder einem Reparaturdienst in Ihrer Nähe reparieren.
- 3. Lagern Sie die Kamera bei Raumtemperatur an einem sauberen und trockenen Ort. Lagern Sie die Kamera auf keinen Fall an einem dunklen, feuchten Ort oder in direktem Sonnenlicht.
- 4. Setzen Sie die Kamera nicht über einen längeren Zeitraum direktem Sonnenlicht aus.
- 5. Vermeiden Sie bei der Lagerung der Kamera, dass sich Feuchtigkeit im Akkufach ansammelt.
- 6. Bevor Sie die Kamera lagern, entfernen Sie den Akku und die Speicherkarte. Lagern Sie die Kamera an einem sauberen und trockenen Ort. Stellen Sie sicher, dass die Kamera und ihr Zubehör sauber und trocken sind, bevor Sie sie lagern.

#### **Weitere wichtige Hinweise**

- 1. Der Wasserschutz bezieht sich nicht auf das Zubehör der Kamera (z. B. den Akku und die Speicherkarte).
- 2. Wenn die Kamera starken Stößen ausgesetzt wird, kann sie beschädigt und wasserundicht werden.
- 3. Nachdem die Kamera unter Wasser benutzt wurde, sollte sie sobald wie möglich mit klarem Wasser abgespült werden.
- 4. Wasser, Sand oder Schmutz in der Kamera können zur Fehlfunktion der Kamera führen.
- 5. Vermeiden Sie, Sonnencreme oder -öl auf die Kamera zu schmieren, da dies zur Entfärbung der Oberfläche führen kann. Wenn Öl auf die Kamera gekommen ist, waschen Sie sie sofort mit warmem Wasser ab.

## **INHALT**

- **9 EINFÜHRUNG**
- 9 Überblick
- 9 Packungsinhalt
- **10 ELEMENTE IHRE AGFAPHOTO OPTIMA 830 UW**
- 10 Ansicht von vorne
- 10 Ansicht von hinten
- 11 Tastenbedienung
- 12 LCD-Display-Anzeige

#### **15 ERSTE SCHRITTE**

- 15 Vorbereitung
- 16 Laden des Akkus
- 17 Erste Einstellungen

#### **19 AUFNAHMEMODUS**

- 19 Aufnahme von Bildern
- 20 Bildaufnahme nur bei strahlenden Gesichtern
- 21 Aufnahme von Bildern mit der Gesichtserkennungs-Technologie
- 22 Szenenmodus einstellen
- 24 Bilder unter Wasser aufnehmen

#### **25 VIDEOMODUS**

- 25 Aufnahme von Videoclips
- 25 Wiedergabe von Videoclips

#### **26 WIEDERGABEMODUS**

- 26 Wiedergabe von Fotos
- 27 Miniaturanzeige
- 27 Rote-Augen-Reduktion
- 28 Aufnahme von Stimmennotizen
- 29 DPOF-Einstellungen
- 30 Bilder schützen
- 31 Bilder löschen

#### **32 MENÜOPTIONEN**

- 32 Aufnahme-Menü
- 35 Video-Menü
- 36 Wiedergabe-Menü
- 37 Setup-Menü
- **39 DATEIEN AN COMPUTER ÜBERTRAGEN**
- 39 Dateien herunterladen
- **40 BENUTZEN DER KAMERA ALS PC-KAMERA**
- **41 INSTALLATION DER BEARBEITUNGSSOFTWARE**
- **42 TECHNISCHE DATEN**
- **43 ANHANG**
- 43 Mögliche Anzahl von Aufnahmen
- 44 Problembehebung
- 46 Anschluss an einen PictBridge-konformen Drucker
- 48 Kunden-Service

# **EINFÜHRUNG**

## **Überblick**

Vielen Dank, dass Sie sich für diese AgfaPhoto-Digitalkamera entschieden haben! Bitte lesen Sie diese Bedienungsanleitung zum sachgemäßen Gebrauch sorgfältig und vollständig durch. Verwahren Sie die Anleitung an einem sicheren Ort, damit Sie sie auch in der Zukunft zu Nachschlagezwecken einsehen können.

Diese Digitalkamera ist außerdem wasserdicht und kann benutzt werden, um bis zu eine Stunde lang Bilder bei einer Tiefe von 10 Metern unter Wasser aufzunehmen.

## **Packungsinhalt**

Packen Sie die Kamera vorsichtig aus, und prüfen Sie, ob alle der nachfolgend aufgeführten Teile enthalten sind:

#### **Lieferumfang:**

- AgfaPhoto OPTIMA 830UW
- Benutzerhandbuch
- Software-CD-ROM
- USB-Kabel
- AV-Kabel
- Trageband
- Kameratasche
- Lithium-Ionen-Akku
- Akkuladegerät
- Netzteil für Akkuladung

## **ELEMENTE IHRER AGFAPHOTO OPTIMA 830UW**

## **Ansicht von vorne**

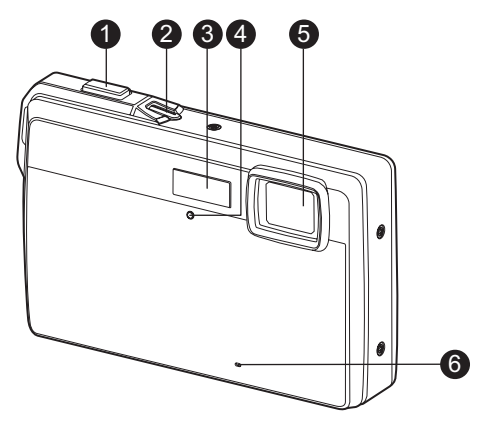

- 1. Auslöser
- 2. Ein/Aus-Taste
- 3. Blitzlicht
- 4. Selbstauslöser-LED
- 5. Objektiv
- 6. Mikrofon

## **Ansicht von hinten**

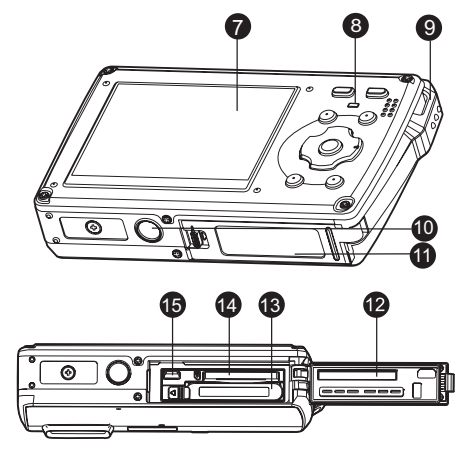

- 7. LCD-Display
- 8. Status-LED
- 9. Riemenhalterung
- 10.Stativgewinde
- 11. Akku-/Speicherkartenfach
- 12.Wasserdichter Verschluss
- 13.Akkufach
- 14.Speicherkarteneinschub
- 15.USB- oder AV
	- OUT-Anschluss

## **Tastenbedienung**

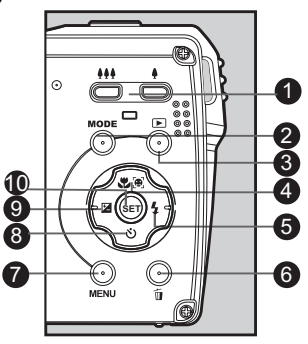

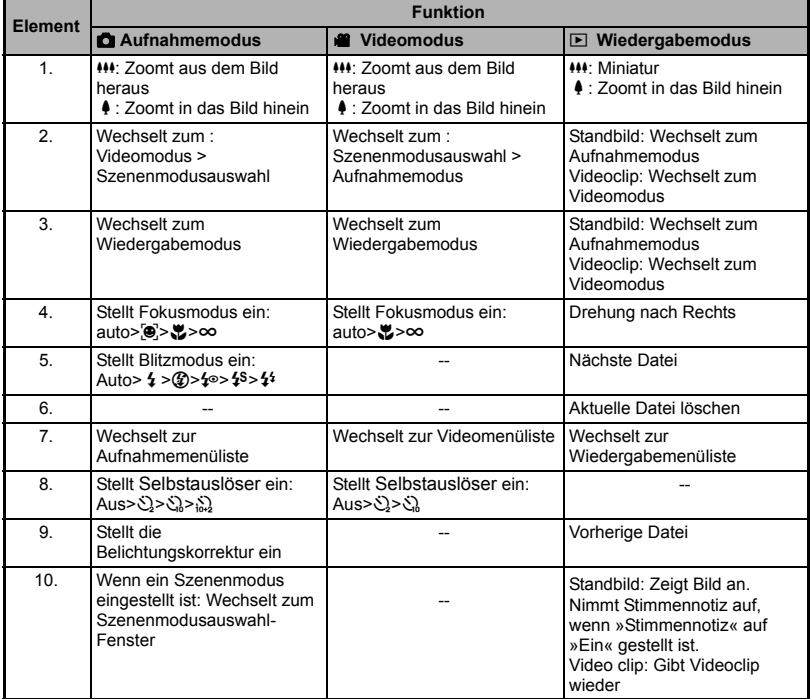

![](_page_12_Figure_1.jpeg)

 $\overline{\mathbf{g}}$ 

#### **Videomodus** [ $\frac{20}{3}$ ]

- 1. Zoomstatus
- 2. Blitzmodus
- 3. Akkuladung
- 4. Speichermedium
- 5. Hauptfokusbereich
- 6. Videoqualität
- 7. Videoauflösung
- 8. Verbleibende Aufnahmedauer/Verstrichene Zeit
- 9. Selbstauslöser-Symbol
- 10.Datum und Uhrzeit
- 11. Fokuseinstellung
- 12.Modussymbol

#### **Wiedergabemodus [**7**] - Standbildwiedergabe**

- 1. Stimmennotiz
- 2. Akkuladung
- 3. Speichermedium
- 4. Histogramm
- 5. Bildqualität
- 6. ISO
- 7. Bildgröße und -auflösung
- 8. Dateinummer
- 9. Ordnernummer
- 10.Datum und Uhrzeit
- 11. Belichtungswert
- 12.Blendenwert
- 13.Verschlussgeschwindigkeit
- 14.DPOF-Symbol
- 15.Schutzsymbol
- 16.Modussymbol

![](_page_13_Picture_31.jpeg)

![](_page_13_Picture_32.jpeg)

### **Wiedergabemodus [**7**] -Videowiedergabe**

- 1. Videostatusleiste
- 2. Abgelaufene Zeit
- 3. Dateinummer
- 4. Ordnernummer
- 5. Wiedergabemodus
- 6. Modussymbol
- 7. Schutzsymbol
- 8. Gesamtaufnahmedauer **100 100 100 100 100 100 100 100 100 100 100 100 100 100 100 100 100 100 100 100 100 100 100 100 100 100 100 100 100 100 100 100 100**

![](_page_14_Picture_10.jpeg)

## **ERSTE SCHRITTE**

## **Vorbereitung**

- 1. Befestigen Sie den Kamerariemen.
- 2. Öffnen Sie das Akku-/Speicherkartenfach.
- 3. Setzen Sie den gelieferten Akku in der korrekten Ausrichtung wie gezeigt ein.
- 

![](_page_15_Figure_7.jpeg)

- 4. Setzen Sie eine SD/SDHC-Speicherkarte (optional) ein.
	- Die Kamera besitzt 32MB internen Speicher (28MB davon steht für die Speicherung von Bildern bereit). Sie können eine SD/ SDHC-Speicherkarte einsetzen, um die Speicherkapazität der Kamera noch zu erweitern.
	- Formatieren Sie auf jeden Fall die Speicherkarte mit der Kamera, bevor Sie die Karte zum ersten Mal verwenden.
- 5. Schließen Sie das Akku-/Speicherkartenfach, und stellen Sie sicher, dass es verriegelt ist.

![](_page_15_Picture_12.jpeg)

- Um zu vermeiden, dass wichtige Daten aus Versehen auf der SD/ SDHC-Speicherkarte gelöscht werden, können Sie den Schreibschutz (seitlich an der SD/SDHC-Speicherkarte) auf die Position "LOCK" stellen.
- Wenn Sie Daten auf einer SD/SDHC-Speicherkarte speichern, bearbeiten oder löschen möchten, heben Sie den Schreibschutz auf.

![](_page_15_Figure_15.jpeg)

 Um zu vermeiden, dass eine SD/SDHC-Speicherkarte beschädigt wird, schalten Sie die Kamera aus, bevor Sie die SD/SDHC-Speicherkarte einsetzen oder herausnehmen. Wenn Sie die SD/SDHC-Speicherkarte einsetzen oder entnehmen, während die Kamera eingeschaltet ist, so wird sie automatisch ausgeschaltet.

![](_page_15_Picture_17.jpeg)

### **Laden des Akkus**

Laden Sie den Akku vor der Verwendung mit dem gelieferten Netzteil komplett auf.

- 1. Setzen Sie den Akku in das Akkuladegerät ein.
- 2. Verbinden Sie das Netzkabel mit dem Ladegerät, und stecken Sie das Kabel dann in eine Netzsteckdose.
	- Die Status-LED des Ladegerätes leuchtet rot auf, wenn der Ladevorgang beginnt; sie leuchtet grün auf, wenn der Ladevorgang abgeschlossen ist. Die LED

![](_page_16_Picture_6.jpeg)

leuchtet auch grün auf, wenn sich kein Akku im Ladegerät befindet.

- Die Ladedauer hängt von der Umgebungstemperatur und der Restladung des Akkus ab.
- Entnehmen Sie den Akku, nachdem die Ladung durchgeführt wurde.

![](_page_16_Picture_10.jpeg)

- Es ist möglich, dass sich der Akku nach dem Laden oder nachdem er benutzt wurde, etwas warm anfühlt. Dies ist normal und stellt keine Fehlfunktion dar.
- Wenn Sie die Kamera an einem kalten Ort verwenden, halten Sie die Kamera und den Akku warm, indem Sie sie in Ihre äußere Kleidung stecken.

### **Erste Einstellungen**

#### **Einstellung von Datum und Uhrzeit**

Datum und Uhrzeit müssen in folgenden Fällen neu eingestellt werden:

- Wenn die Kamera das erste Mal eingeschaltet wird.
- Wenn die Kamera, nachdem sie über einen bestimmten Zeitraum nicht mit Akkustrom versorgt wurde, wieder eingeschaltet wird.

Wenn das Datum und die Uhrzeit nicht auf dem LCD-Display angezeigt werden, führen Sie folgende Schritte aus.

- 1. Schalten Sie die Taste **MODE** auf [8] oder [B].
- 2. Drücken Sie auf die Taste **MENU**.
- 3. Wählen Sie [Setup] mit der Taste  $\blacktriangleright$ .
- 4. Wählen Sie [Datum/Zeit] mit den Tasten  $\blacktriangle$  /  $\blacktriangledown$ . und drücken Sie dann die Taste **SET**.
- 5. Wählen Sie mit den Tasten  $\triangle$  /  $\blacktriangledown$  das Datumsformat aus, und drücken Sie dann auf die Taste **SET**.
	- Wählen Sie das Feld des Elements mit den Tasten  $\blacktriangleleft$  /  $\blacktriangleright$ , und stellen Sie das Datum und die Uhrzeit mit den Tasten  $\blacktriangle$  /  $\blacktriangledown$  ein.
	- Die Zeit wird im 24-Stundenformat angezeigt.
	- Wenn Sie bestätigt haben, dass alle Einstellungen korrekt sind, drücken Sie auf die Taste **SET**.
- 6. Um das Menü [Setup] zu beenden, drücken Sie auf die Taste **MENU**.

![](_page_17_Picture_16.jpeg)

![](_page_17_Picture_17.jpeg)

#### **Auswahl der Sprache**

Legen Sie fest, in welcher Sprache Menüs und Meldungen auf dem LCD-Display angezeigt werden.

- 1. Schalten Sie die Taste **MODE** auf [**0**] oder [ $\mathbf{8}$ ]; oder drücken Sie auf die Taste [D].
- 2. Drücken Sie auf die Taste **MENU**.
- 3. Wählen Sie das Menü [Setup] mit der Taste ▶.
- 4. Wählen Sie [Sprache] mit den Tasten  $\blacktriangle$  /  $\blacktriangledown$ , und drücken Sie dann die Taste **SET**.
- 5. Wählen Sie die angezeigte Sprache mit den Tasten  $\triangle$  /  $\blacktriangledown$ , und drücken Sie dann die Taste **SET**.
	- Die Einstellung wird gespeichert.

![](_page_18_Picture_9.jpeg)

#### **Formatieren einer Speicherkarte oder des internen Speichers**

Diese Funktion formatiert den internen Speicher (oder die Speicherkarte) und löscht alle gespeicherten Bilder und Daten.

- 1. Drücken Sie auf die Taste [D].
- 2. Drücken Sie auf die Taste **MENU**.
- 3. Wählen Sie das Menü [Setup] mit der Taste ▶.
- 4. Wählen Sie [Formatieren] mit den Tasten  $\blacktriangle$  /  $\blacktriangledown$ , und drücken Sie dann die Taste **SET**.
- 5. Wählen Sie [Ausführen] mit den Tasten  $\blacktriangle$  /  $\blacktriangledown$ , und drücken Sie dann die Taste **SET**.
	- Wählen Sie [Abbrechen], und drücken auf die Taste **SET**.

![](_page_18_Picture_18.jpeg)

## **AUFNAHMEMODUS**

### **Aufnahme von Bildern**

Die Kamera ist mit einem 2,5" Farb-TFT-LCD-Display ausgestattet, das Ihnen die Einrichtung von Bildern, die Wiedergabe aufgenommener Bilder/Videoclips oder die Änderung von Menüeinstellungen ermöglicht.

- 1. Drücken Sie auf die Ein/Aus-Taste, um die Kamera einzuschalten.
	- Die Status-LED leuchtet grün auf, und die Kamera wird gestartet.
- 2. Schalten Sie die Taste **MODE** auf [**ch**].
- 3. Arrangieren Sie die Aufnahme auf dem LCD-Display.
	- Drücken auf die Taste ♦ zoomt das Motiv heran, so dass es größer auf dem LCD-Display erscheint.
	- Drücken auf die Taste <**\*\*** ergibt ein Bild mit einem weiteren Winkel.
- 4. Drücken Sie auf den Auslöser.
	- Wenn Sie den Auslöser halb hinunterdrücken. wird das Bild automatisch fokussiert und die Belichtung wird eingestellt. Wenn Sie den Auslöser ganz hinunterdrücken, wird das Bild aufgenommen.
	- Der Rahmen für den fokussierten Bereich erscheint grün, wenn der Fokus der Kamera eingestellt ist und die Belichtung berechnet wurde.
	- Wenn der Fokus nicht geeignet ist, erscheint der Rahmen für den fokussierten Bereich rot.

![](_page_19_Picture_14.jpeg)

## **Bildaufnahme nur bei strahlenden Gesichtern**

Mit der neuen Funktion zur "Lächelerkennung" macht die Kamera automatisch Aufnahmen, wenn ein strahlendes Gesicht erkannt wird. Dies eignet sich hervorragend für freudige Anlässe und stellt sicher, dass frohe Momente nicht verpasst werden.

- 1. Betätigen Sie die **MODE**-Taste, bis das Fenster mit der Szenenmodusauswahl angezeigt wird.
- 2. Wählen Sie [Lachen-Aufn.] mit den Tasten  $\blacktriangleleft / \blacktriangleright$  und drücken Sie dann die Taste **SET**.
- 3. Richten Sie das Bild ein und drücken Sie den Auslöser ganz herunter.
- 4. Sobald die Kamera ein Lächeln entdeckt, nimmt sie automatisch 3 Bilder auf (standardmäßig ist der Blitzmodus auf  $\circled{2}$  eingestellt).
	- Wenn der Blitzmodus auf  $\frac{1}{2}$  eingestellt ist, nimmt die Kamera nur ein Bild auf, sobald sie ein Lächeln entdeckt.
	- Bei der Aufnahme von Gruppenfotos (mehr als eine Person im Bild) nimmt die Kamera ein Bild (bzw. Bilder) auf, wenn es zwei lächelnde Gesichter entdeckt. Die Anzahl der gemachten Aufnahmen hängt von der Blitzmodus-Einstellung ab.
	- Wenn die Kamera innerhalb von fünf Sekunden kein Lächeln entdeckt, nimmt sie automatisch ein Bild auf.
	- Drücken Sie einmal auf den Auflöser, um diese Funktion neu zu aktivieren.

![](_page_20_Picture_11.jpeg)

### **Aufnahme von Bildern mit der Gesichtserkennungs-Technologie**

Mit der Gesichtserkennungs-Technologie können Gesichter von Personen in einem Bild erkannt und scharf eingestellt werden. Diese erweiterte Funktion erkennt gleichzeitig bis zu fünf Gesichter, unabhängig davon, wo sich die Gesichter in der Szene befinden.

Weißer Rahmen

![](_page_21_Picture_4.jpeg)

Die Gesichtserkennungs-Funktion ist eingeschaltet

Grüner Rahmen

![](_page_21_Picture_7.jpeg)

![](_page_21_Picture_8.jpeg)

Unscharf

- 1. Schalten Sie die Taste **MODE** auf [<sup>1</sup>].
- 2. Schalten Sie nacheinander auf die Taste  $\mathcal{Z}[\mathbf{\Theta}]$  bis das Symbol  $[\mathbf{\Theta}]$  auf dem LCD-Display erscheint.

Fokussperre

- Der weiße Rahmen (Hauptfokusrahmen) umgibt das Bild mit "höchster Priorität"; die grauen Rahmen umgeben alle anderen Gesichter.
- 3. Drücken Sie den Auslöser zur Hälfte hinunter, um den Fokus zu fixieren.
	- Der Hauptfokusrahmen erscheint dann grün.
	- Wenn das Gesicht mit "höchster Priorität" unscharf ist, werden alle Rahmen im Bild ausgeblendet.
- 4. Drücken Sie den Auslöser vollständig hinunter, um das Bild aufzunehmen.

![](_page_21_Picture_17.jpeg)

- Motive, die sich für diese Funktion nicht eignen:
	- a. Personen die Brillen bzw. Sonnenbrillen tragen oder deren Gesichter durch Hüte, Mützen oder Haar verdeckt sind.
	- b. Personen, deren Köpfe zur Seite gedreht sind.

## **Szenenmodus Einstellen**

Wählen Sie eine der folgenden 24 Modi aus, um eine Aufnahme mit den am besten geeigneten Einstellungen zu machen.

- 1. Betätigen Sie die **MODE**-Taste, bis das Fenster mit der Szenenmodusauswahl angezeigt wird.
- 2. Wählen Sie mit den Tasten  $\blacktriangleleft / \blacktriangleright$  einen Modus aus, und drücken Sie auf die Taste **SET**.
- 3. Richten Sie das Bild ein, und drücken Sie auf den Auslöser.

![](_page_22_Picture_6.jpeg)

Die folgende Tabelle hilft Ihnen dabei, einen geeigneten Szenenmodus auszuwählen:

![](_page_22_Picture_155.jpeg)

![](_page_23_Picture_135.jpeg)

### **Bilder unter Wasser aufnehmen**

Wählen Sie einen der Unterwasser-Szenenmodi, die für diese Kamera verfügbar sind, indem Sie den Schritten unter "Szenenmodus einstellen" folgen. Bevor Sie die Kamera unter Wasser verwenden, lesen Sie die Informationen unter "Wichtige Hinweise zu Unterwasser-Aufnahmen" sorgfältig durch.

Die Aufnahme von Fotos unter Wasser unterscheidet sich stark von Aufnahmen an Land. Im Folgenden finden Sie ein paar wichtige Tipps für die Aufnahme von Fotos unter Wasser:

#### **1. Kristallklares Wasser.**

Um gute Unterwasseraufnahmen zu erhalten, sollte das Wasser am besten kristallklar sein. Im Wasser treibende Partikel wie z. B. Algen und Schwemmstoffe beeinträchtigen die Sicht. Vermeiden Sie, sandigen Untergrund mit Ihren Schwimmflossen aufzuwühlen. Schwimmende Partikel erscheinen in Fotos als kleine Flecken. Der Aufnahmeabstand sollte idealerweise ein Zehntel der Sichtbarkeit im Wasser betragen. Wenn die Sichtbarkeit z. B. 18m beträgt, sollte der Aufnahmeabstand nicht mehr als 1,8m betragen; bei einer Sichtbarkeit von 9m sollte das Motiv der Aufnahme nicht weiter als 90cm entfernt sein.

#### **2. Halten Sie einen idealen Aufnahmeabstand von 60 bis 180cm ein.**

Der ideale Abstand für Aufnahmen beträgt 60 bis 180cm. Bei diesem Abstand erhalten Sie in der Regel Fotos mit guten Details und Farben. Denken Sie daran, dass Lichtverhältnisse unter Wasser schlechter sind als an Land. Je näher Sie sich daher an Ihrem Motiv befinden, desto deutlicher erscheinen die Farben in den Aufnahmen.

#### **3. Bewegen Sie sich ruhig und kontrollieren Sie Ihren Auftrieb, bevor Sie eine Aufnahme machen.**

Es ist äußerst schwierig, gute Aufnahmen zu machen, wenn man sich unter Wasser bewegt. Sehen Sie sich nach guten Aufnahmemöglichkeiten um. Nehmen Sie eine ideale Position ein und kontrollieren Sie Ihren Auftrieb. Verwenden Sie das LCD-Display, um das Motiv perfekt einzurahmen. Achten Sie auf die Aufnahmeentfernung und halten Sie die Kamera still. Seien Sie bei Aufnahmen ruhig und geduldig: Manchmal müssen Sie eine Weile warten, bis aufgeschreckte Fische wieder zurückkommen. Jagen Sie Fischen nicht hinterher. Lassen Sie sie stattdessen auf sich zukommen.

*Machen Sie mehrere Aufnahmen desselben Motivs - falls Ihnen Aufnahmen nicht gefallen, können Sie sie später jederzeit löschen.*

#### **4. Kontrollieren Sie immer Ihren Auftrieb, bevor Sie Aufnahmen machen, und achten Sie jederzeit auf die Sicherheitsvorkehrungen beim Tauchen.**

Einer der großen Vorteile von Digitalkameras ist, dass Sie Bilder später prüfen und löschen können. Machen Sie also viele Aufnahmen desselben Motivs.

#### **5. Berechnen Sie einen geeigneten Belichtungswert für ein Bild und stellen Sie die Belichtung ganz nach Bedarf ein.**

## **VIDEOMODUS Aufnahme von Videoclips**

In diesem Modus können Sie kurze Videoclips mit einer Auflösung von VGA 640 x 480 / QVGA 320 x 240 Pixeln aufnehmen.

- 1. Schalten Sie die Taste **MODE** auf [@].
- 2. Richten Sie das Bild ein.
- 3. Drücken Sie auf den Auslöser.
	- Die Aufnahme des Videoclips beginnt.
	- Wenn Sie noch einmal auf den Auslöser drücken. wird die Aufnahme des Videoclips beendet.
	- Die Aufnahmedauer hängt von der Speicherkapazität und dem Aufnahmeobjekt ab.
	- Während der Videoaufnahme kann die Zoomfunktion nicht verwendet werden.

![](_page_25_Picture_10.jpeg)

![](_page_25_Picture_11.jpeg)

- Wenn Sie einen Videoclip aufnehmen, können Sie das Blitzlicht und die "10+2Sek." Selbstauslöser-Funktion nicht verwenden.
- Wenn die Schreibgeschwindigkeit der SD/SDHC-Speicherkarte für die Aufnahme von Videoclips in der akuell ausgewählten Qualität nicht ausreicht, wird die Videoaufnahme angehalten. Wählen Sie in diesem Fall eine niedrigere Qualität.

## **Wiedergabe von Videoclips**

Sie können sich die aufgenommenen Videoclips auf der Kamera ansehen.

- 1. Drücken Sie auf die Taste [D].
	- Die zuletzt gemachte Aufnahme eines Fotos wird auf dem LCD-Display angezeigt.
- 2. Wählen Sie den gewünschten Videoclip mit den Tasten  $\blacktriangleleft / \blacktriangleright$  aus.
- 3. Drücken Sie auf die Taste **SET**.
	- Wenn Sie während der Wiedergabe auf die Tasten ▶ / ◀ drücken, können Sie schnell vor- und zurückspulen.
	- Wenn Sie die Videowiedergabe stoppen möchten, drücken Sie auf die Taste v. Die Wiedergabe wird angehalten, und Sie gelangen zum Anfang des Videoclips zurück.
	- Wenn Sie die Videowiedergabe vorübergehend anhalten möchten, drücken Sie auf die Taste **SET**.

Die Videowiedergabe wird dann angehalten.

Wenn Sie die Aufnahme wieder fortsetzen möchten, drücken Sie erneut auf die Taste **SET**.

![](_page_25_Picture_25.jpeg)

- Videoclips können weder gedreht noch vergrößert werden.
- Für die Wiedergabe des Videoclips auf dem Computer wird der Windows Media Player oder der QuickTime Player empfohlen.
- QuickTime Player ist ein kostenloser Medien-Player, den Sie von der Website www.apple.com<br>herunterladen könnnen; er eignet sich sowohl für Mac- als auch Windows-Rechner.
- Weitere Informationen über die Verwendung des Medien-Players finden Sie in der jeweiligen Programmhilfe.

## **WIEDERGABEMODUS**

## **Wiedergabe von Fotos**

Sie können sich Fotos auf dem LCD-Display ansehen.

- 1. Drücken Sie auf die Taste [D].
	- Die zuletzt gemachte Aufnahme eines Fotos wird auf dem LCD-Display angezeigt.
- 2. Die Bilder können der Reihe nach vorwärts oder rückwärts angezeigt werden, indem Sie die Tasten  $\blacktriangleleft$  /  $\blacktriangleright$  betätigen.
	- Drücken Sie auf die Taste <, um das vorherige Bild anzusehen.
	- Drücken Sie auf die Taste ▶, um das nächste Bild anzusehen.
	- Wenn Sie während der Bildwiedergabe auf c drücken, wird das Bild um 90 Grad im Uhrzeigersinn gedreht.
	- Wenn Sie auf  $\triangleq$  drücken, wird das Bild vergrößert.
	- Um das Bild wieder auf seine ursprüngliche Größe zu bringen, drücken Sie auf die Taste > oder **SET**.

![](_page_26_Picture_12.jpeg)

![](_page_26_Picture_13.jpeg)

Bereich der aktuellen Gesamtes Vergrößerung Bild

- Mit den Videodaten wird das Symbol [ <sup>928</sup> ] angezeigt. Videoclips können nicht gedreht werden.
- Bilder, die mit einer Stimmennotiz aufgenommen wurden, besitzen das Symbol [ $\bigcirc$ ].

### **Miniaturanzeige**

Diese Funktion ermöglicht Ihnen das gleichzeitige Ansehen von Miniaturbildern auf dem LCD-Display, so dass Sie schnell ein gewünschtes Bild auffinden können.

- 1. Drücken Sie auf die Taste [D].
	- Die zuletzt gemachte Aufnahme eines Fotos wird auf dem LCD-Display angezeigt.
- 2. Drücken Sie auf die Taste  $M$ .
	- Die Bilder werden in der Miniaturbildanzeige angezeigt.
	- Drücken Sie auf die ▲ / v -Taste , um die Datei auszuwählen, die angezeigt werden soll.
	- Drücken Sie auf die < /> + Faste, um zur vorherigen oder nächsten Seite zu gelangen.
- 3. Drücken Sie auf die  $\blacklozenge$  oder **SET** -Taste, um die Miniaturanzeige zu beenden.

## **Rote-Augen-Reduktion**

Mit dieser Funktion können Sie den Rote-Augen-Effekt in einem aufgenommenen Bild verringern.

- 1. Drücken Sie auf die Taste [DI].
- 2. Wählen Sie das Bild, das Sie bearbeiten möchten, mit den Tasten  $\blacktriangleleft$  /  $\blacktriangleright$  aus.
- 3. Drücken Sie auf die Taste **MENU**.
- 4. Wählen Sie [Rt. Aug. korr.] mit den Tasten  $\blacktriangle$  /  $\blacktriangledown$ , und drücken Sie auf die **SET**-Taste.
- 5. Wählen Sie [Ausführen] mit den Tasten  $\triangle$  /  $\blacktriangledown$ . und drücken Sie auf die **SET**-Taste.
- 6. Sehen Sie die Änderungen im korrigierten Bild.
- 7. Um das korrigierte Bild zu speichern, wählen Sie [Bestätigen] mit den  $\blacktriangle$  /  $\blacktriangledown$ -Tasten, und drücken Sie auf die **SET**-Taste.
	- Nachdem dieser Vorgang beendet wurde, wird das Originalbild durch das korrigierte Bild ersetzt.

![](_page_27_Picture_20.jpeg)

![](_page_27_Picture_21.jpeg)

![](_page_27_Picture_22.jpeg)

## **Aufnahme von Stimmennotizen**

Während der Aufnahme von Fotos können Sie maximal 30 Sekunden Ton als "Notiz" zum aufgenommenen Bild aufnehmen. Die Stimmennotiz kann nur einmal aufgenommen werden.

- 1. Drücken Sie auf die Taste [D].
	- Die zuletzt gemachte Aufnahme eines Fotos wird auf dem LCD-Display angezeigt.
- 2. Wählen Sie mit den Tasten  $\triangleleft$  /  $\triangleright$  das Bild aus, für das Sie eine Stimmennotiz aufnehmen möchten.
- 3. Drücken Sie auf die Taste **MENU**.
- 4. Wählen Sie [Sprachnotiz] mit den Tasten  $\blacktriangle$  /  $\blacktriangledown$ , und drücken Sie dann die Taste **SET**.
- 5. Wählen Sie [Ein] mit den Tasten c / d, und drücken Sie dann die Taste **SET**.
- 6. Drücken Sie auf die Taste **MENU**, um das Menü zu beenden.
- 7. Drücken Sie auf den Auslöser.
	- Auf dem LCD-Monitor erscheint [VOICE RECORDING] und die Aufnahme wird gestartet.
- 8. Um die Stimmenaufnahme zu beenden, müssen Sie ein zweites Mal auf den Taste **SET** drücken.
	- Auf dem Display erscheint [VOICE RECORD END], und die Aufnahme wird beendet. Die Aufnahmen, die mit einer Stimmennotiz versehen wurden, sind mit dem Symbol [ $Q$ ] gekennzeichnet.

#### **Wiedergabe von Stimmennotizen**

Wenn Sie auf den Taste **SET** drücken, wird [VOICE PLAYBACK] angezeigt und die Stimmennotiz wird wiedergegeben.

![](_page_28_Picture_16.jpeg)

![](_page_28_Picture_17.jpeg)

Die Stimmennotizfunktion ist nur für Fotos verfügbar.

## **DPOF-Einstellungen**

DPOF ist die Abkürzung für Digital Print Order Format, welches Ihnen ermöglicht, Ausdruckinformationen auf einer Speicherkarte zu speichern. Sie können Bilder zum Ausdrucken auswählen und bestimmen, wie viele Ausdrucke erstellt werden sollen, indem Sie das DPOF-Menü in der Kamera benutzen und die Speicherkarte dann in einen Karten-kompatiblen Drucker einstecken. Wenn der Druck gestartet wird, liest der Drucker die auf der Speicherkarte eingebetteten Informationen und druckt die angegebenen Bilder aus.

- 1. Drücken Sie auf die Taste [D].
- 2. Wählen Sie mit den Tasten  $\overline{4}$  /  $\blacktriangleright$  das Bild aus, für das Sie DPOF einstellen möchten.
- 3. Drücken Sie auf die Taste **MENU**.
- 4. Wählen Sie [DPOF] mit den Tasten  $\blacktriangle$  /  $\blacktriangledown$ , und drücken Sie dann die Taste **SET**.
	- Das Fenster mit DPOF-Einstellungen wird angezeigt.
- 5. Wählen Sie [Einzelbild] oder [Alle] mit den Tasten  $\blacktriangle$  /  $\blacktriangledown$ , und drücken Sie dann die Taste **SET**.
	- [Einzelbild]: Legt die DPOF-Einstellungen eines einzelnen Bildes fest.
	- [Alle]: Legt die DPOF-Einstellungen für alle Bilder gleichzeitig fest
- 6. Wählen Sie [Druckanzahl] mit den Tasten  $\blacktriangle$  /  $\blacktriangledown$ , und drücken Sie dann die Taste **SET**.
	- Auf dem Monitor wird die Anzahl Exemplare angezeigt.
- 7. Stellen Sie die Anzahl von Exemplaren mit den Tasten  $\blacktriangle$ 
	- / d ein, und drücken Sie dann die Taste **SET**.
- Für jedes Bild können Sie bis zu 9 Ausdrucke festlegen. 8. Wählen Sie [Datum] mit den Tasten ▲ / v, und drücken
- Sie dann die Taste **SET**.
	- Das Fenster für die Datumseinstellung erscheint.
- 9. Wählen Sie [Ein] oder [Aus] mit den Tasten  $\blacktriangle$  /  $\blacktriangledown$ , und drücken Sie dann die Taste **SET**.
	- [Ein]: Das Datum des Bildes wird auch gedruckt. ■ [Aus]: Das Datum des Bildes wird nicht gedruckt.
- 10. Wählen Sie [Drucken] mit den Tasten  $\blacktriangle$  /  $\blacktriangledown$ , und drücken Sie dann die Taste **SET**.
- 11. Wählen Sie [Ausführen] mit den Tasten  $\blacktriangle$  /  $\blacktriangledown$ , und drücken Sie dann die Taste **SET**.
	- Dabei wird eine Datei mit den DPOF-Informationen erzeugt. Abschließend kehrt das LCD-Display zur normalen Wiedergabe-Anzeige zurück.
	- Auf jedem Bild, für das DPOF-Einstellungen festgelegt wurden, wird das DPOF-Symbol [B] angezeigt.

![](_page_29_Picture_24.jpeg)

![](_page_29_Picture_25.jpeg)

![](_page_29_Picture_26.jpeg)

E**100- 0001**

 Auf dem Bild wird das Datum aufgedruckt, das auch in der Kamera eingestellt ist. Damit auf dem Bild das richtige Datum gedruckt wird, müssen Sie vor der Aufnahme das Datum in der Kamera einstellen. Lesen Sie den Abschnitt "Einstellung von Datum und Uhrzeit" in dieser Bedienungsanleitung, um weitere Einzelheiten zu erfahren.

## **Bilder schützen**

Stellen Sie Daten auf schreibgeschützt ein, um zu verhindern, dass Bilder aus Versehen gelöscht werden.

- 1. Drücken Sie auf die Taste [D].
- 2. Wählen Sie mit den Tasten  $\blacktriangleleft / \blacktriangleright$  das Bild aus, das Sie sich ansehen möchten.
- 3. Drücken Sie auf die Taste **MENU**.
- 4. Wählen Sie [Schützen] mit den Tasten  $\blacktriangle$  /  $\blacktriangledown$ , und drücken Sie dann die Taste **SET**.
- 5. Wählen Sie [Einzelbild] oder [Alle] mit den Tasten **▲ /**  $\blacktriangledown$  und drücken Sie dann die Taste **SET**.
- 6. Wählen Sie [Einstellen] mit den Tasten  $\blacktriangle$  /  $\blacktriangledown$ , und drücken Sie dann die Taste **SET**.
	- Die Aufnahme wird mit einem Löschschutz versehen, und die Kamera wechselt wieder in den Wiedergabemodus.
	- Das Schutzsymbol [ ~ ] wird neben dem geschützten Bild angezeigt. Wenn Sie [Alle] ausgewählt haben, wird [ o- ] für alle Bilder angezeigt.

### **Löschschutz aufheben**

Um den Löschschutz nur für ein einzelnes Bild aufzuheben, rufen Sie das entsprechende Bild auf dem LCD-Display auf.

- 1. Wählen Sie [Schützen] mit den Tasten  $\blacktriangle$  /  $\blacktriangledown$ , und drücken Sie im Wiedergabe-Menü die Taste **SET**.
- 2. Wählen Sie [Einzelbild] oder [Alle] mit den Tasten  $\blacktriangle$  / d, und drücken Sie die Taste **SET**.
- 3. Wählen Sie [Schutz aufheben] mit den Tasten  $\blacktriangle$  /  $\blacktriangledown$  und drücken Sie dann die Taste **SET**.
	- Die Entfernung des Löschschutzes wird durchgeführt, und die Kamera kehrt zum Wiedergabemodus zurück.

![](_page_30_Picture_17.jpeg)

 Beim Formatieren einer SD/SDHC-Speicherkarte wird der Löschschutz aufgehoben, und alle Aufnahmen werden unabhängig von ihrem Löschschutz gelöscht.

![](_page_30_Picture_19.jpeg)

### **Bilder löschen**

#### **Einzelbild löschen / Alle Bilder löschen**

- 1. Drücken Sie auf die Taste [D].
- 2. Wählen Sie mit den Tasten  $\blacktriangleleft$  /  $\blacktriangleright$  das Bild aus, das Sie löschen möchten.
- 3. Drücken Sie auf die Taste fil.
- 4. Wählen Sie [Einzelbild] oder [Alle] mit den Tasten
	- c / d, und drücken Sie dann die Taste **SET**.
	- [Einzelbild]: Löscht das ausgewählte Bild oder die zuletzt gemachte Aufnahme.
	- [Alle]: Löscht alle Bilder außer denen, die mit einem Löschschutz versehen sind.
- 5. Wählen Sie [Ausführen] mit den Tasten  $\blacktriangle$  /  $\blacktriangledown$ , und drücken Sie dann die Taste **SET**.
	- Damit die Aufnahmen nicht gelöscht werden, müssen Sie [Abbrechen] wählen und auf **SET** drücken.

![](_page_31_Picture_12.jpeg)

![](_page_31_Picture_13.jpeg)

Das Löschen von Aufnahmen wirkt sich nicht auf die Nummerierung der Bilder aus. Wenn Sie z.B. das Bild mit der Nummer 240 löschen, trägt das nächste Bild die Nummer 241, auch wenn die 240 gar nicht mehr existiert. Die Nummern von Bildern, die gelöscht wurden, werden nicht mehr verwendet oder anderen Bildern zugewiesen.

## **MENÜOPTIONEN Aufnahme-Menü**

In diesem Menü werden die Grundeinstellungen für das Fotografieren einfacher Fotos vorgenommen.

![](_page_32_Picture_3.jpeg)

- 1. Schalten Sie die Taste MODE auf [<sup>1</sup>].
- 2. Drücken Sie die Taste **MENU** und wählen Sie das Menü [Aufzeichn.] / [Funktion] mit den Tasten  $\blacktriangleleft$  /  $\blacktriangleright$ .
- 3. Wählen Sie mit den Tasten ▲ / ▼ die gewünschte Option und drücken Sie auf **SET** um in das Untermenü zu gelangen.
- 4. Wählen Sie die gewünschte Einstellung mit den Tasten  $\blacktriangle$  /  $\blacktriangledown$ , und drücken Sie dann die Taste **SET**.
- 5. Drücken Sie auf die Taste **MENU**, um das Menü zu verlassen.

#### **Größe**

Dies stellt die Größe des Bilds ein, das aufgenommen wird.

- $*$  [ $\text{cm}$ ] 3264 x 2448
- $*$  [ $\text{cm}$ ] 2816 x 2112
- $*$  [4m] 2272 x 1704
- $*$  [ $\equiv$ m] 1600 x 1200
- $*$  [ $nm$ ] 640 x 480

#### **Qualität**

Hier wird die Qualität (Komprimierung) festgelegt, mit der die Aufnahmen gemacht werden sollen.

- $*$  [ $\blacksquare$ ] Hoch
- $*$  [ $\blacksquare$ ] Standard
- $*$  [ $\Box$ ] Gering

#### **Schärfe**

Hier wird die Bildschärfe für die Aufnahmen festgelegt. \* Hart / Standard / Weich

#### **Sättigung**

Dies stellt die Sättigung des Bilds ein, das aufgenommen wird.

\* Hoch / Standard / Gering

#### **Weissabgleich**

Hier wird der Weissabgleich für die Aufnahme von Fotos bei verschiedenen Lichtbedingungen festgelegt. Dabei wird das Licht der Empfindung des menschlichen Auges angeglichen. \* [Leer] Autom.

- \* [\$] Glühlampe
- \* [\'T'] Neon 1
- $*$   $\overline{[}$   $\overline{[}$  Neon 2
- \* [%] Tageslicht
- \* [#] Wolken
- \* [**K**] Wasser blau
- $*$  [ $\overline{3}$ ] Algenwasser
- $*$   $\boxed{\blacktriangleright}$  Wasser klar
- \* [ $\mathcal$ Nanueller WA

#### **ISO**

Legt die Lichtempfindlichkeit für die Aufnahmen fest. Wenn die Empfindlichkeit erhöht (und der ISO-Wert vergrößert) wird, ist Fotografieren selbst an dunklen Orten möglich, allerdings erscheint das Bild dann pixelierter (grobkörniger).

- \* [Leer] Autom.
- \* [謂] ISO 64
- \* [5] ISO 100
- \* [|i] ISO 200
- \* [ iii ISO 400
- \* [iii] ISO 800
- \* [ iii ISO 1600

#### **Belichtung**

Hier wird die Messmethode für die Berechnung der Belichtung festgelegt.

- \* Mitte: Nimmt den Durchschnitt des im gesamten Rahmen gemessenen Licht, aber betont stärker Objekte in der Mitte.
- \* Punkt: Ein sehr kleiner Bereich in der Mitte des Displays wird gemessen, um den korrekten Wert für die Belichtung zu berechnen.
- \* Mittelwert.: Der gesamte Displaybereich wird gemessen, und aus diesem Wert wird die Belichtung berechnet.

#### **Farbe**

Dies stellt die Farbe des Bilds ein, das aufgenommen wird.

\* Standard / Kräftig / Sepia / S&W / Blau / Rot / Grün / Gelb / Violett

#### **Aufn.-Mod.**

Hier wird die Aufnahmemethode für die Aufnahme festgelegt.

- \* [Leer] Einzelbild: Nimmt jeweils ein Bild auf.
- \* [  $\blacksquare$  ] Sequenz.: Ermöglicht die kontinuierliche Aufnahme von bis zu drei Bildern.
- \* [  $\blacksquare$  ] Autom. Bel.: Es können drei Fotos hintereinander mit unterschiedlichen Belichtungen (Standardbelichtung, Unterbelichtung und Überbelichtung) aufgenommen werden.
- \* [  $\blacksquare$  ] Blitzserie.: Ermöglicht die kontinuierliche Aufnahme von bis zu drei Bildern mit Blitzlicht.
- \* [ **[** ] Serie.: Ermöglicht die Aufnahme einer Fotoserie, während Sie die Auslösertaste drücken. Wenn Sie fortwährend den Auslöser gedrückt halten, werden solange Bilder aufgenommen, bis der gesamte Speicherplatz aufgebraucht ist.
- \* [  $\bigcirc$  ] Vor-Blitz.: Hiermit können Sie erst den Hintergrund aufnehmen und dann eine andere Person bitten, Sie vor diesem Hintergrund aufzunehmen.

![](_page_34_Picture_9.jpeg)

 In den Aufnahmemodi [Serienbild], [Autom.Bel.], [Blitzserie], [Serie.], und [Vor-Blitz] ist [Sprachnotiz] automatisch auf [Aus] eingestellt.

#### **Schnappsch.**

Wenn diese Funktion auf [Ein] geschaltet ist, nimmt die Kamera ein Bild ohne Fokus auf.

\* Ein / Aus

#### **Digital Zoom**

Hier können Sie für jede Aufnahme festlegen, ob Sie den digitalen Zoom verwenden möchten oder nicht.

\* Ein / Aus

#### **Vorschau**

Hier wird eingestellt, ob ein Bild gleich nach der Aufnahme auf dem LCD-Display angezeigt werden soll.

#### \* Ein / Aus

#### **Datumdruck**

Das Datum der Aufnahme kann direkt auf die Bilder aufgedruckt werden. Diese Funktion muss aber vor Aufnahme eines Bildes aktiviert werden. \* Ein / Aus

## **Video-Menü**

In diesem Menü werden die Grundeinstellungen für die Aufnahme von Videoclips vorgenommen.

![](_page_35_Picture_184.jpeg)

- 1. Schalten Sie die Taste **MODE** auf [ $\frac{22}{3}$ ].
- 2. Drücken Sie die Taste **MENU**, und wählen Sie das Menü [Aufnahme] / [Funktion] mit den Tasten  $\blacktriangleleft$  /  $\blacktriangleright$ .
- 3. Wählen Sie mit den Tasten ▲ / ▼ die gewünschte Option und drücken Sie auf **SET** um in das Untermenü zu gelangen.
- 4. Wählen Sie die gewünschte Einstellung mit den Tasten  $\blacktriangle$  /  $\blacktriangledown$ , und drücken Sie dann die Taste **SET**.
- 5. Drücken Sie auf die Taste **MENU**, um das Menü zu verlassen.

#### **Größe**

Dies stellt die Größe des Videoclips ein, der aufgenommen wird.

- <sup>\*</sup> [  $\underline{v}$  [  $\overline{v}$  ] 640 x 480
- $*$   $\left[\begin{array}{c} 1 \\ 1 \\ 1 \end{array}\right]$  320 x 240

#### **Qualität**

Stellt die Qualität (Komprimierung) ein, mit der Videoclips aufgenommen werden.

- $*$  [ $\blacksquare$ ] Hoch
- $*$  [ $\blacksquare$ ] Standard

#### **Farbe**

Dies stellt die Farbsättigung des Videoclips ein, der aufgenommen wird. \* Standard / Kräftig / Sepia / S&W / Blau / Rot / Grün / Gelb / Violett

#### **Audio**

Hier wird festgelegt, ob während der Aufnahme auch der Ton aufgenommen werden soll. \* Ein / Aus

#### **Digital Zoom**

Lesen Sie den Abschnitt "Digitaler Zoom" unter Aufnahme-Menü in dieser Bedienungsanleitung, um weitere Einzelheiten zu erfahren.

## **Wiedergabe-Menü**

Legen Sie im [7]-Modus fest, welche Einstellungen für die Wiedergabe verwendet werden sollen.

![](_page_36_Picture_173.jpeg)

- 1. Drücken Sie auf die Taste [Fi].
- 2. Drücken Sie auf die Taste **MENU**.
- 3. Wählen Sie mit den Tasten ▲ / v die gewünschte Option und drücken Sie auf SET, um in das Untermenü zu gelangen.
- 4. Wählen Sie die gewünschte Einstellung mit den Tasten ▲ /  $\bullet$ , und drücken Sie dann die Taste **SET**.
- 5. Drücken Sie auf die Taste **MENU**, um das Menü zu verlassen.

#### **Rt. Aug. korr.**

Lesen Sie den Abschnitt "Rote-Augen-Reduktion" in dieser Bedienungsanleitung, um weitere Einzelheiten zu erfahren.

#### **Diashow**

Die Funktion ermöglicht Ihnen, Fotos automatisch der Reihe nach wiederzugeben. \* 3 Sek. / 5 Sek. / 10 Sek.

#### **DPOF**

Lesen Sie den Abschnitt "DPOF-Einstellungen" in dieser Bedienungsanleitung, um weitere Einzelheiten zu erfahren.

#### **Schützen**

Lesen Sie den Abschnitt "Bilder schützen" in dieser Bedienungsanleitung, um weitere Einzelheiten zu erfahren.

#### **Sprachnotiz**

Lesen Sie den Abschnitt "Aufnahme von Stimmennotizen" in dieser Bedienungsanleitung, um weitere Einzelheiten zu erfahren.

#### **Größe ändern**

Ändern Sie die Größe eines zuvor gespeicherten Bilds. Bei der Größenänderung wird das Originalbild durch das geänderte Bild ersetzt. Sie können das Bild nur verkleinern.

#### **Qualität änd.**

Ändert die Qualität (Komprimierung) eines aufgenommenen Bildes. Komprimiert Bilder auf die Hälfte ihrer Größe oder weniger und ersetzt die Bilder in der ursprünglichen Größe durch die komprimierten Bilder. Sie können die Quälitat und Größe des Bildes nur verringern und nicht erhöhen.

#### **Kopie > Karte**

Ermöglicht Ihnen das Kopieren von Dateien vom internen Speicher der Kamera auf eine SD/ SDHC-Speicherkarte. Dies funktioniert natürlich nur, wenn eine Speicherkarte eingesteckt ist und sich Dateien im internen Speicher befinden.

\* Abbrechen / Ausführen

### **Setup-Menü**

Stellen Sie die Betriebsumgebung der Kamera ein.

![](_page_37_Picture_171.jpeg)

- 1. Schalten Sie die Taste **MODE** auf [**b**] oder [ **E**]; oder drücken Sie auf die Taste [**D**].
- 2. Drücken Sie auf die Taste MENU, und wählen Sie das Menü [Setup] mit der Taste ▶.
- 3. SWählen Sie mit den Tasten ▲ / ▼ die gewünschte Option und drücken Sie auf **SET**, um in das Untermenü zu gelangen.
- 4. Wählen Sie die gewünschte Einstellung mit den Tasten  $\blacktriangle$  /  $\blacktriangledown$ , und drücken Sie dann die Taste **SET**.
- 5. Drücken Sie auf die Taste **MENU**, um das Menü zu verlassen.

#### **Datum/Zeit**

Lesen Sie den Abschnitt "Einstellung von Datum und Uhrzeit" in dieser Bedienungsanleitung, um weitere Einzelheiten zu erfahren.

#### **Sprache**

Lesen Sie den Abschnitt "Auswahl der Sprache" in dieser Bedienungsanleitung, um weitere Einzelheiten zu erfahren.

#### **Autom. Aus**

Wenn über einen bestimmten Zeitraum keine Tasten betätigt werden, schaltet sich die Kamera automatisch aus. Diese Funktion dient dazu, Ihren Akku zu schonen.<br>\* 1 Min. / 2 Min. / 3 Min. / Aus

#### **Signalton**

Hier stellen Sie ein, ob die Kamera beim Einschalten und beim Betätigen der Tasten jeweils einen Signalton erzeugen soll. Ein / Aus

#### **Anzeige**

Es ändert sich die Displayanzeige. \* Standard / Alles / Aus

#### **Videoausgang**

Dies stellt die Kamera so ein, dass sie mit dem System des Geräts übereinstimmt, das Sie an die Kamera anschließen möchten. \* PAL / NTSC

#### **Zähler zur.**

Dabei wird ein neuer Ordner erstellt. Die Aufnahmen werden beginnend mit der Nummer 0001 in diesem neu erstellten Ordner gespeichert. \* Abbr. / Ausführ.

#### **Netzfrequenz**

Die Kamera unterstützt unterschiedlicher Netzfrequenzen: 50 Hz und 60 Hz. Wenn Fotos bei Neonlicht aufgenommen werden, wählen Sie die korrekte Frequenzeinstellung, die sich nach der an Ihrem Ort verwendeten Netzspannung richtet. Diese Funktion ist nur wirksam, wenn Sie für den Weißabgleich "Neon" einstellen.

\* 50 Hz / 60 Hz

#### **LCD-Helligkeit**

Wählen Sie die Helligkeit für das LCD-Display aus.<br>Das LCD-Display wird heller durch Drücken der Taste ▲ und dunkler durch Drücken der Taste v. Der Einstellungsbereich reicht von -5 bis 5.

#### **Formatieren**

Lesen Sie den Abschnitt "Formatieren einer Speicherkarte oder des internen Speichers" in dieser Bedienungsanleitung, um weitere Einzelheiten zu erfahren.

#### **Datenträger**

Hier wird die freie Speicherkapazität des internen Speichers oder der Speicherkarte angezeigt.

#### **Systeminfo**

Hier wird die Firmware-Version der Kamera angezeigt.

#### **Sys.Zurücks**

Hier werden alle Werte der Kamera auf die Standardeinstellung zurückgesetzt. Nur die Uhrzeit wird nicht zurückgesetzt.

\* Abbrechen / Ausführen

## **DATEIEN AN COMPUTER ÜBERTRAGEN**

#### **Systemvoraussetzungen**

![](_page_39_Picture_175.jpeg)

## **Dateien herunterladen**

- 1. Schließen Sie das eine Ende des USB-Kabels an einen verfügbaren USB-Anschluss am Rechner an.
- 2. Schließen Sie das andere Ende des USB-Kabels an den USB-Anschluss der Kamera an.
- 3. Schalten Sie die Kamera ein.
- 4. Wählen Sie [PC] mit den Tasten  $\blacktriangle$  /  $\blacktriangledown$ , und drücken Sie dann die Taste **SET**.
- 5. Klicken Sie auf dem Windows-Desktop auf das Symbol "Arbeitsplatz".
- 6. Sehen Sie nach einem Symbol für einen "Wechseldatentäger".

![](_page_39_Picture_11.jpeg)

- Dieser "Wechseldatenträger" ist der Speicher oder die Speicherkarte der Kamera. Normalerweise wird der Kamera die Laufwerksbezeichnung "e" oder höher zugewiesen.
- 7. Doppelklicken Sie auf dieses Laufwerk, auf dem sich der Ordner DCIM befindet.
- 8. Doppelklicken Sie auf den Ordner DCIM. Es befinden sich weitere Ordner darin. ■ In diesen Ordnern befinden sich die aufgenommenen Bilder und Videoclips.
- 9. Sie können die Bild- und Videoclip-Dateien in einen Ordner auf dem Computer kopieren bzw. verschieben.

Mac: Klicken Sie auf dem Desktop doppelt auf das Laufwerk "untitled" oder "unlabeled" ("unbenannt"). iPhoto kann so automatisch gestartet werden.

## **BENUTZEN DER KAMERA ALS PC-KAMERA**

Die Kamera lässt sich auch als eine PC-Kamera benutzen, um an Videokonferenzen mit Geschäftspartnern teilzunehmen oder sich in Echtzeit mit Freunden oder der Familie zu unterhalten. Wenn Sie die Kamera für Videokonferenzen verwenden möchten, muss Ihr Computer zusätzlich über die folgenden Teile verfügen:

- Mikrofon
- Soundkarte
- Lautsprecher oder Kopfhörer
- Netzwerk- oder Internetverbindung
- 1. Starten Sie den Computer neu, nachdem Sie den Treiber der PC-Kamera (auf der CD-ROM enthalten) im Windows-Betriebssystem installiert haben.
- 2. Schließen Sie das eine Ende des USB-Kabels an den Umwandlungsadapter-Anschluss der Kamera an.
- 3. Schließen Sie das andere Ende des USB-Kabels an einen verfügbaren USB-Anschluss am Rechner an.
- 4. Schalten Sie die Kamera ein.
- 5. Wählen Sie [PC-Kamera] mit den Tasten  $\blacktriangle$  /  $\blacktriangledown$ , und drücken Sie dann auf die Taste **SET**.
- 6. Platzieren Sie die Kamera sicher auf dem Computermonitor, oder verwenden Sie ein Stativ.
- 7. Starten Sie die Videokonferenz-Softwareanwendung.
	- Folgen Sie einfach den Anweisungen in der Softwareanwendung, um die Kamera zu aktivieren.

![](_page_40_Picture_15.jpeg)

- Diese Funktion wird von Mac-Rechnern nicht unterstützt.
- Als Videokonferenz-Softwareanwendung wird Windows NetMeeting (Windows Meeting Space unter Windows Vista) empfohlen.
- Die Videoauflösung für die Videokonferenz-Anwendungen ist in der Regel 320 x 240.
- Weitere Informationen über die Verwendung der Videokonferenz-Anwendung finden Sie in der entsprechenden Software-Hilfe.

## **INSTALLATION DER BEARBEITUNGSSOFTWARE**

Es gibt drei Arten von Software, die auf der CD-ROM enthalten sind:

**ArcSoft MediaImpression™** - verwaltet Ihre Medien für Sie und bietet Ihnen eine Vielzahl von aufregenden Möglichkeiten zum Erstellen und Publizieren von Foto-, Video- und Musikdateien. Erstellen Sie Ihre eigenen Filme oder Fotopräsentationen komplett mit Soundtrack; bearbeiten und verbessern Sie Ihre Fotos und fügen Sie ihnen tolle, kreative Effekte hinzu; verbreiten Sie Ihre Dateien auf einfache Weise, indem Sie sie als E-Mail-Anlagen versenden oder auf Fotodruck- und Video-Sharing-Webseiten hochladen.

**Print Creations** - eine äußerst unterhaltsame und einfache Software für das Ausdrucken von Bildprojekten, mit der Sie noch kreativer arbeiten können. Sie können Designs mit eigenen Digitalbildern und Text basierend auf professionell entworfenen Vorlagen und Layouts individuell gestalten. Ihre Ergebnisse können Sie zu Hause ausgedrucken oder als Bilddateien speichern, um sie an Familie und Freunde per E-Mail oder über das Internet weiterzuleiten.

**Arcsoft Panorama Maker® 4.0** - ArcSoft Panorama Maker 4 erstellt aus einer Reihe überlappender Fotos in nur ein paar Sekunden wie von Zauberhand ein atemberaubendes Panoramabild. Das Programm nimmt Ihnen nahezu alle Arbeit ab, indem es mit nur einem Mausklick automatisch eine ganze Gruppe von Bildern auswählt, die Fotos automatisch in der richtigen Reihenfolge anordnet und anschließend die Fotos nahtlos zu einem Panoramabild zusammenheftet, das Sie ausdrucken, freigeben oder ins Internet hochladen können. Erstellen Sie mit diesem herausragenden Programm horizontale, vertikale und 360°-Panoramabilder.

Software installieren:

- 1. Geben Sie die mit der Kamera gelieferte CD-ROM in das CD-ROM-Laufwerk ein. Es erscheint ein Begrüßungsbildschirm.
- 2. Klicken Sie auf den Namen der gewünschten Software. Folgen Sie den Anweisungen am Bildschirm, um die Installation durchzuführen.

![](_page_41_Picture_9.jpeg)

- Weitere Informationen über die Verwendung der Software finden Sie in der entsprechenden Software-Hilfe.
- Wenn Sie Windows 2000/XP/Vista verwenden, installieren und benutzen Sie die Software im "Administrator"-Modus.
- Die Software wird nicht von Mac unterstützt.

## **TECHNISCHE DATEN**

![](_page_42_Picture_127.jpeg)

\* Design und technische Daten können ohne Ankündigung geändert werden.

## **ANHANG Mögliche Anzahl von Aufnahmen**

### **Mögliche Anzahl von Aufnahmen (Standbild)**

Die folgende Tabelle zeigt die ungefähre Anzahl von Aufnahmen, die Sie basierend auf der jeweiligen Einstellung und der Kapazität des internen Speichers und der SD/ SDHC-Speicherkarte machen können.

![](_page_43_Picture_251.jpeg)

**Mögliche Aufnahmezeit / Sek. (Videoclip)**

![](_page_43_Picture_252.jpeg)

\* Wir empfehlen eine Speicherkarte mit einer Schreibgeschwindigkeit von mindestens 10MB/Sek., um automatisches Stoppen oder unerwartete Ergebnisse zu vermeiden. Wenn es bei Verwendung einer langsameren SD/SDHC-Karte zu einem Fehler kommt, stellen Sie die Videoaufnahme der Kamera auf QVGA (320x240) und Standard-Qualität ein.

## **Problembehebung**

Sehen Sie die folgenden Symptome und Lösungsmöglichkeiten, bevor Sie die Kamera zur Reparatur geben. Falls das Problem weiterhin besteht, wenden Sie sich an Ihren örtlichen Händler oder Reparaturdienst.

![](_page_44_Picture_278.jpeg)

![](_page_45_Picture_57.jpeg)

## **Anschluss an einen PictBridge-konformen Drucker**

#### **Lesen Sie diesen Abschnitt, wenn das Modell, dass Sie gekauft haben, über PictBridge-Funktionen verfügt.**

Wenn ein Drucker, der PictBridge unterstützt, zur Verfügung steht, können Sie Bilder ausdrucken, indem Sie die digitale Standbildkamera direkt an den PictBridge-konformen Drucker anschließen, ohne dass Sie einen Computer benötigen.

#### **Anschluss der Kamera an den Drucker**

- 1. Schließen Sie das eine Ende des USB-Kabels an die Kamera an.
- 2. Schließen Sie das andere Ende des USB-Kabels an den USB-Anschluss des Druckers an.
- 3. Schalten Sie die Kamera ein.
- 4. Es erscheint das [USB]-Fenster. Wählen Sie [PictBridge] mit den Tasten ▲ / v, und drücken Sie dann die Taste **SET.**

#### **Ausdrucken von Bildern**

Wenn die Kamera ordnungsgemäß an den

PictBridge-konformen Drucker angeschlossen ist, wird das PictBridge-Menü auf dem Monitor angezeigt.

- 1. Wählen Sie das Element, das Sie konfigurieren möchten, mit den Tasten  $\blacktriangle$  /  $\blacktriangledown$ , und drücken Sie dann die Taste **SET**.
	- [Bilder]: Legen Sie fest, ob Sie bestimmte oder alle Bilder ausdrucken möchten. Sie können auch die Druckanzahl für bestimmte Bilder einstellen.
	- [Datum]: Legen Sie abhängig vom Druckertyp fest, ob Sie Bilder mit oder ohne Datum ausdrucken möchten.
	- [Papierformat]: Bestimmen Sie das gewünschte Papierformat je nach verwendetem Druckertyp.
	- [Layout]: Bestimmen Sie das gewünschte Drucklayout je nach verwendetem Druckertyp.
	- [Drucken]: Nachdem Sie alle Einstellungen vorgenommen haben, wählen Sie dieses Element, um mit dem Drucken zu beginnen.
- 2. Wenn Sie im vorherigen Schritt [Bilder] ausgewählt haben, erscheint das auf der rechten Seite gezeigte Bild. Wählen Sie [Einzelbild], [Alle] oder [DPOF] mit den Tasten  $\blacktriangle$  /  $\blacktriangledown$ , und drücken Sie dann die Taste **SET**.
	- [Einzelbild]: Wählen Sie dies, um ein bestimmtes Bild auszudrucken.
	- [Alle]: Wählen Sie dies, um alle Bilder auszudrucken.

![](_page_46_Picture_21.jpeg)

![](_page_46_Picture_22.jpeg)

SET : Einst.

![](_page_46_Picture_23.jpeg)

- [DPOF]: Wählen Sie dies, um Bilder mit DPOF-Einstellungen auszudrucken.
- [Beenden]: Beenden Sie die Bilder-Option.
- 3. Wenn Sie im vorherigen Schritt [Einzelbild] ausgewählt haben, erscheint das auf der rechten Seite gezeigte Bild.
	- Wählen Sie mit den Tasten </r> das Bild aus, das Sie ausdrucken möchten.
	- Wählen Sie [Druckanzahl] (bis zu 99) mit den Tasten  $\blacktriangle$  /  $\blacktriangledown$ .
	- Nachdem Sie das gewünschte Bild und die Druckanzahl ausgewählt haben, drücken Sie zur Bestätigung auf die Taste **SET**.
- 4. Wählen Sie [Beenden] mit den Tasten  $\blacktriangle$  /  $\blacktriangledown$ , und drücken Sie dann die Taste **SET**.

![](_page_47_Picture_8.jpeg)

- 6. Das Drucken beginnt, und es erscheint das auf der rechten Seite gezeigte Bild.
	- Vorübergehend wird [FERTIG] angezeigt, was bedeutet, dass der Vorgang beendet wurde.
	- Wenn während der Verbindung ein Fehler (z. B. ein Hardwareproblem mit dem Drucker) zwischen Kamera und Drucker auftritt, wird die Meldung [DRUCKFEHLER] angezeigt.
	- Wenn während der Kommunikation ein Fehler (z.B. falsche Einstellung auf der Kamera) zwischen Kamera und Drucker auftritt, wird die Fehlermeldung [FEHLER] angezeigt.

![](_page_47_Picture_13.jpeg)

Das Bild kann u.U. nicht ausgedruckt werden, wenn die Stromzufuhr zur Kamera unterbrochen wird.

![](_page_47_Picture_15.jpeg)

![](_page_47_Picture_16.jpeg)

![](_page_47_Picture_17.jpeg)

![](_page_47_Picture_18.jpeg)

### **Kunden-Service**

Informationen zu weiteren AgfaPhoto Produkten finden Sie unter www.plawa.de und www.plawausa.com

**Kundendienst-Hotline (EU):** 00800 75292100 (aus dem Festnetz)

**Kundendienst-Hotline (D):** 0900 1000 042 (1,49 Euro/Min. aus dem deutschen Festnetz)

**Online Service USA / Kanada:** support-apdc@plawausa.com

**Online Service / Internationaler Kontakt (außer USA / Kanada)** support-apdc@plawa.com

**Herstellt von:** plawa-feinwerktechnik GmbH & Co. KG Bleichereistraße 18 73066 Uhingen Deutschland

AgfaPhoto wird unter Lizenz von Agfa-Gevaert NV & Co. KG genutzt. Die Firma Agfa-Gevaert NV & Co. KG stellt dieses Produkt nicht her und deckt weder die Produktgarantie noch den entsprechenden Support ab. Wenn Sie Informationen zum Kundendienst, zum Support oder zur Garantie benötigen, wenden Sie sich bitte an den Händler oder den Hersteller. Kontakt: AgfaPhoto Holding GmbH, www.agfaphoto.com